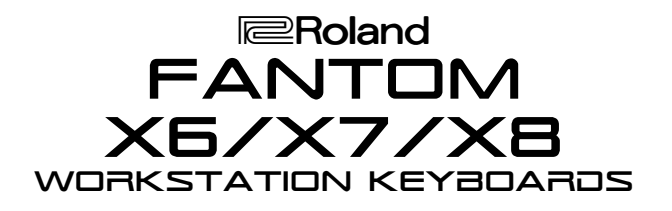

#### Welcome

Congratulations on your purchase of the Roland Fantom-X. This TurboStart contains step-by-step instructions that will quickly introduce you to the Fantom-X's major features.

# Playing the Demo Songs

The Fantom-X has six built-in demo songs. To play them:

- 1. Press MENU.
- 2. Turn the VALUE dial to select Demo Play.
- 3. Press ENTER.
- 4. Turn the VALUE dial to select a song.
- 5. Press ENTER.
- 6. When you're done listening, press F8 (Exit).

### Selecting and Auditioning Patches

Use the following steps to hear some of the patches in the Fantom-X:

- 1. Press PATCH/RHYTHM so it's lit.
- 2. Press F7 (Kbd Part).
- 3. Turn the VALUE dial to select a patch.
- 4. Play the selected patch.

# Selecting Patches by Category

You can quickly select patches from any of 38 different categories. Use the following steps to find patches by category:

- 1. Press PATCH/RHYTHM so it's lit.
- 2. Press F7 (Kbd Part).
- 3. Press F1 (Patch List).
- 4. Press F4 to select Patch Categ.
- 5. Press F2  $(\downarrow)$  or F1  $(\uparrow)$  to select a category.
- 6. Turn the VALUE dial to audition the patches in the selected category.

# Auditioning Rhythm Sets on the Pads

The Fantom-X has rhythm sets that contain a variety of percussion instruments and special-effect sounds. Use the following steps to audition the different sets while playing the pads in the DYNAMIC PAD BANK:

- 1. Press PATCH/RHYTHM so it's lit.
- 2. Press F8 (Pad Part).
- 3. Turn the VALUE dial to select a rhythm set.
- 4. Play the pads.

# TurboStart

### Layering Two Patches

Multiple sounds can be layered together. Use the following procedure to layer Part 1 with Part 2:

- 1. Press LAYER/SPLIT so it's lit.
- 2. Turn the VALUE dial to select PRST: 01 Seq: **Template**
- 3. Use CURSOR  $\triangle$  or  $\triangle$  and the VALUE dial to place a checkmark next to Parts 1 and 2.
- 4 Press F2 (Part View).
- 5. Turn the VALUE dial to select PR-B 104 Warm Strings as the patch for Part 2.
- 6. Press CURSOR  $\blacktriangle$  to highlight Part 1.
- 7. Turn the VALUE dial to select PR-A 003 Warm Piano.
- 8. Play the layered piano and string sounds on the keyboard.

*Note: We've selected these two patches for demonstration purposes. You can layer any patches you like.*

# Creating a Split

After creating a layer, creating a split is easy. Follow these steps to create a split between Parts 1 and 2.

- 1. Follow Steps 1-7 of "Layering Two Patches" above.
- 2. Press LAYER/SPLIT again.
- 3. Press F3 (Key Range).
- 4. Press CURSOR  $\triangle$  or  $\triangledown$  to select PART 1.
- 5. Use the CURSOR buttons and VALUE dial to change the Lower value to C4.
- 6. Press CURSOR  $\blacktriangleright$  to select PART 2.
- 7. Use the CURSOR buttons and VALUE dial to change the Upper value to B3.
- 8. Play the keyboard to hear the newly created split between PR-B 104 Warm Strings on the left and PR-A 003 Warm Piano on the right.

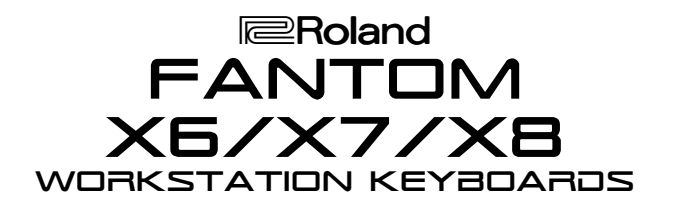

# Sampling

The Fantom-X contains a sampler for recording audio sources from a microphone, CD and so on. Use the following steps to sample:

- 1. Connect a microphone or CD player to the appropriate input on the back of the Fantom.
- 2. While holding SHIFT, press MIX IN.
- 3. Turn the VALUE dial to select the appropriate input selection.

*Note: If you're using a microphone, first confirm that any connected amplifiers or monitors are turned down before selecting MICROPHONE.*

- 4. Press the SAMPLING button so it's flashing.
- 5. Press F1 (Sampling).
- 6. Speak into the microphone or play your external sound source while turning the LEVEL control knob clockwise to adjust your input levels.

*Note: If the levels are too high, the PEAK indicator next to the LEVEL control knob lights. If this occurs, reduce the input level.*

- 7. Press F8 (Start).
- 8. Perform or play whatever it is you're sampling.
- 9. Press F7 (Stop) when you're finished.
- 10. Press and hold F8 (Preview) to hear the sample.

# Writing a Sample into Memory

Newly recorded samples *must* be written into the memory before turning off the Fantom-X —otherwise, the sample will be lost. Use the following procedure to save a sample:

- 1. Press SAMPLE LIST so it's lit.
- 2. Turn VALUE to select the desired sample.
- 3. Press WRITE.
- 4. Press F3 (Sample).
- 5. Use the VALUE dial and CURSOR buttons to name the sample.
- 6. Press F8 (Write).
- 7. Press F2 to select User—if you're using a SmartMedia card, press F3 to select Card.
- 8. Turn the VALUE dial to select a destination for the sample.
- 9. Press F8 (Write).
- 10. Press F8 (Exec).

# TurboStart

## Assigning a Sample to a Pad

Now that we've captured and saved a sample, let's assign it to a pad:

- 1. Press PATCH/RHYTHM so it's lit.
- 2. Press SAMPLE LIST so it's lit.
- 3. Turn the VALUE dial to select the sample you wish to assign—the currently selected sample is highlighted.

*Note: To audition a sample, select it, and then press and hold F8 (Preview).*

- 4. Press F7 (Load Utility).
- 5. Press F2 (To Pad).
- 6. Press the pad that you want to use.
- 7. Press F8 (Exec) twice—"Assign to pad completed" briefly appears in the display.
- 8. Press the pad to audition its sample.

*Note: If you wish to keep your new sample-playing rhythm set, write it to user or card memory as described in the* Fantom-X Owner's Manual*.*

#### Assigning the D Beam

You can assign various functions to the D Beam. Use the following steps to set up the D Beam for controlling the resonance in a patch.

- 1. Press PATCH/RHYTHM so it's lit.
- 2. Press F7 (Kbd Part).
- 3. Turn the VALUE dial to select PR-A: 029 Remember.
- 4. Press ASSIGNABLE under the D Beam so it's lit.
- 5. Press F4 (Ctrl Setting).
- 6. Press F1  $($   $\blacktriangle$   $)$  or F2  $($   $\blacktriangleright$  to select D Beam (Asgn).
- 7. Use CURSOR  $\triangle$  or  $\triangledown$  to highlight the Type box.
- 8. Turn VALUE to select CC71:RESONANCE.
- 9. Play the keyboard while slowly raising and lowering your hand over the D Beam and listen to how the sound changes.